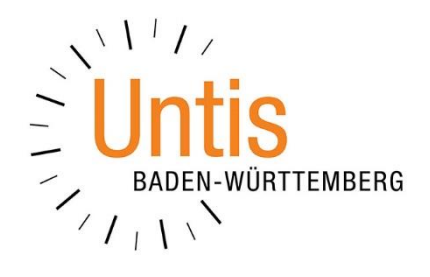

# **Die Planung von Prüfungen über die Funktion Klausurplanung**

**(Stand: 05/2018)**

Das Anlegen von Prüfungen stellt viele Vertretungsplaner-/innen oft vor scheinbar unüberwindbare Hürden. Durch die Funktion KLAUSURPLANUNG ist die Planung von Prüfungen überschaubar und kann bereits lange im Voraus durchgeführt werden. Erst mit dem Aktivieren einer Klausur / Prüfung wird diese für die Vertretungsplanung relevant und erzeugt die Änderungen in den tagesaktuellen Stundenplänen. Wie Sie die Klausurplanung einsetzen, erläutern wir Ihnen in dieser Dokumentation. Die Dokumentation bezieht sich auf die Klausurplanung ohne (!) Kursplanung!

# **1. Das Klausurfenster**

Das Klausurfenster öffnen Sie im Modus VERTRETUNGSPLANUNG. Dort finden Sie hinter dem Menüpunkt VERANSTALTUNGEN die KLAUSUREN.

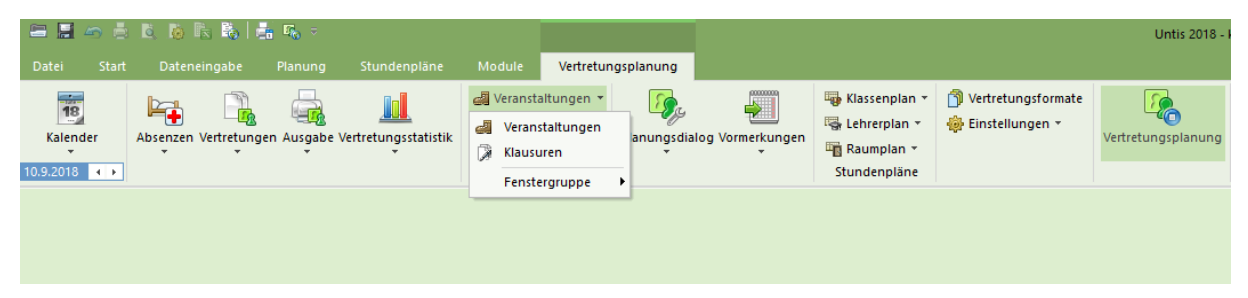

## **Abbildung 1**

Die Funktion KLAUSUREN eignet sich natürlich nicht nur für Klausuren, sondern für alle Prüfungen, die im Rahmen des schulischen Alltags angelegt werden müssen. Mit Untis 2017 wurde die Klausurplanung auch ohne das Modul Kursplanung im Programm integriert, so dass die Funktion nun im Modul Vertretungsplanung enthalten ist.

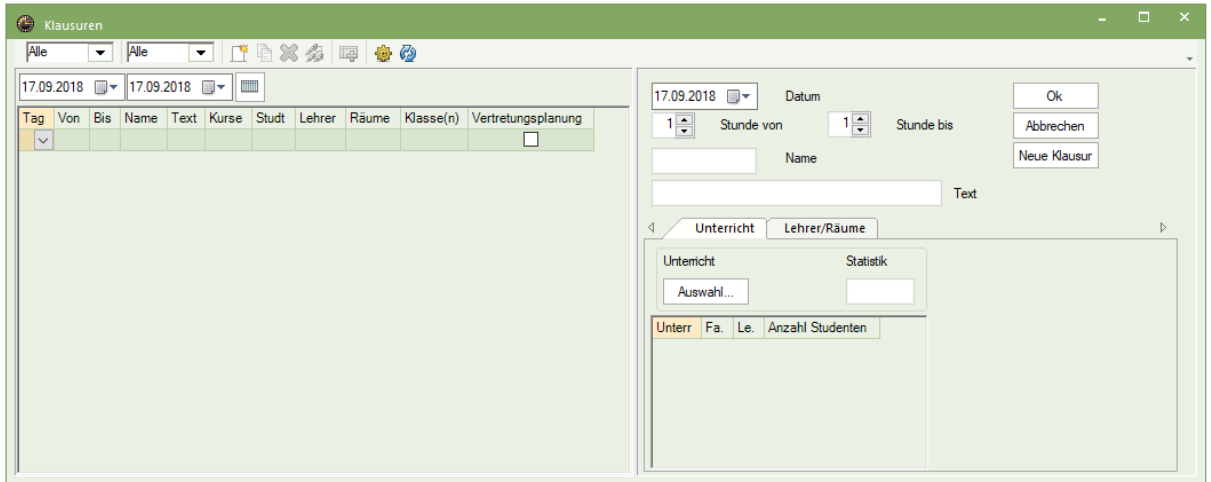

# **Abbildung 2**

Das Fenster KLAUSUREN ist in zwei Teile aufgeteilt. Auf der linken Seite finden Sie eine Auflistung bereits angelegter Klausuren, auf der rechten Seite werden neue Klausuren angelegt.

# **2. Anlegen einer neuen Klausur**

Um eine neue Klausur anzulegen, wählen Sie im rechten Teil des Fenster KLAUSUREN die Schaltfläche NEUE KLAUSUR aus (siehe Abbildung 3 – roter Rahmen). Im Anschluss geben Sie das Datum an, an welchem die Prüfung stattfinden soll. Durch die Einträge STUNDE VON und STUNDE BIS geben Sie den zeitlichen Rahmen vor, in welchem die Prüfung geschrieben wird. Um später die Prüfung in einer Übersicht schnell identifizieren zu können, sollten Sie noch einen NAMEN für die Klausur vergeben (siehe Abbildung 3 – blauer Rahmen)

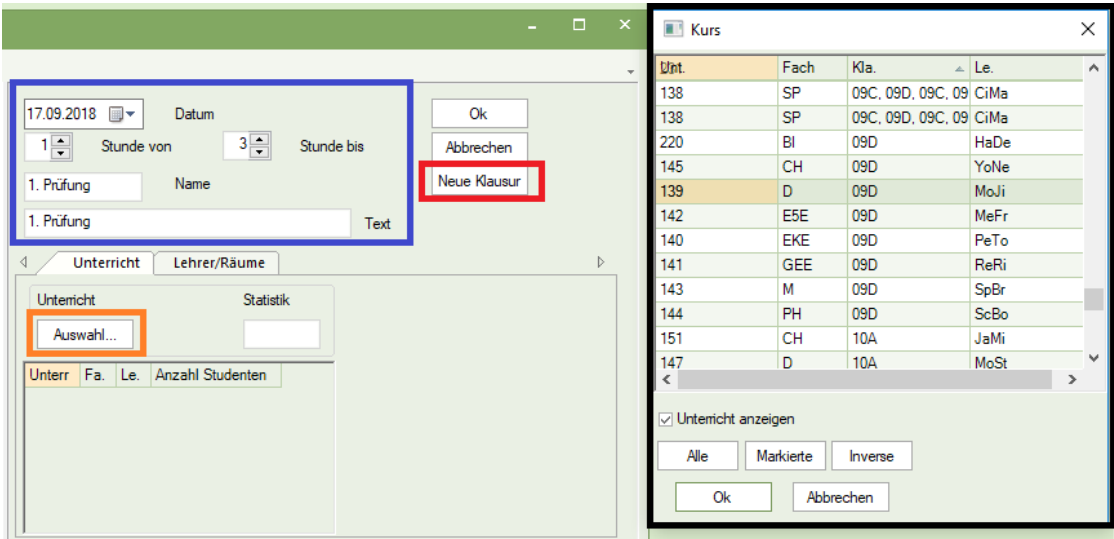

#### **Abbildung 3**

Nachdem Name, Datum und zeitlicher Rahmen der Klausur eingetragen wurden, klicken Sie auf die Schaltfläche AUSW AHL im Bereich UNTERRICHT (siehe Abbildung 3 – orangener Rahmen). Wählen Sie nun in dem sich öffnenden Fenster den Unterricht aus, für den die Prüfung geplant werden soll. Schreiben mehrere Gruppen gemeinsam die Prüfung, können hier auch mehrere Unterrichte ausgewählt werden (siehe Abbildung 3 – schwarzer Rahmen). Bestätigen Sie Ihre Auswahl mit OK.

**Tipp:** Um in dem Auswahlfenster den / die gewünschte(n) Unterricht(e) finden zu können, ist ein linker Mausklick auf einen der Spaltenköpfe durchaus praktisch. Sie erhalten damit eine temporäre Sortierung nach dem Inhalt der ausgewählten Spalte. Insbesondere bei fachorientierten Prüfungen macht eine Sortierung in der Spalte FACH Sinn.

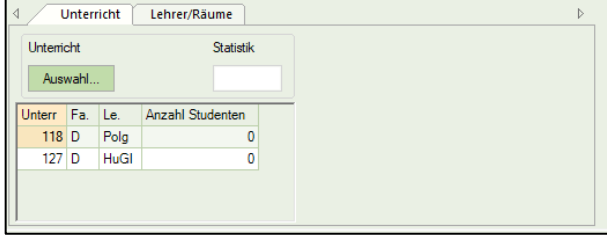

Der oder die ausgewählte(n) Unterricht(e) wird / werden nun im Klausurfenster angezeigt (siehe Abbildung 4). Haben Sie einen falschen Unterricht ausgewählt, klicken Sie diesen an und nutzen Sie die ENTF-Taste auf der Tastatur, um diesen aus der Auswahl zu löschen.

**Abbildung 4**

Auf der Karteikarte LEHRER/RÄUME können nun die Lehrkräfte eingetragen werden, die die Prüfung beaufsichtigen sollen. Ferner kann der gewünschte Prüfungsraum hinterlegt werden (siehe Abbildung 5).

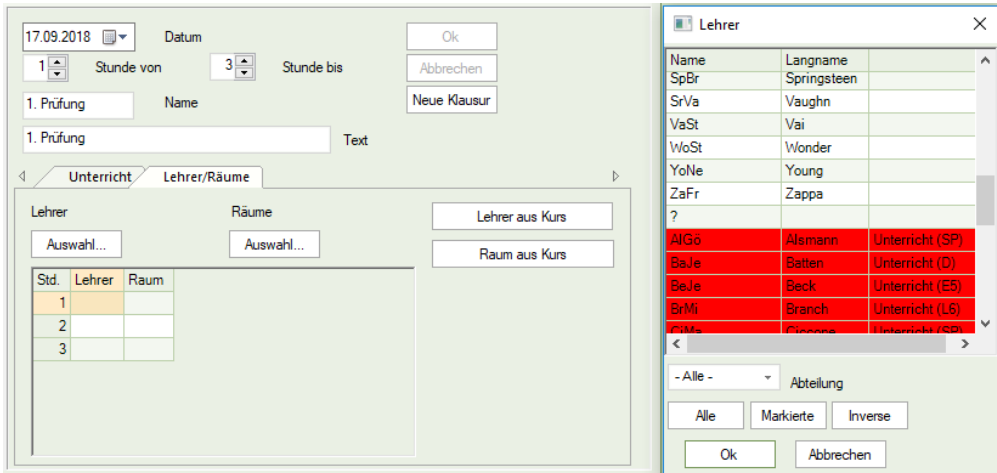

## **Abbildung 5**

Für die Eintragung von Aufsichtslehrkräften bestehen nun verschiedene Möglichkeiten (vgl. Abbildung 5):

## *Lehrer aus Kurs*

Über die Schaltfläche LEHRER AUS KURS wird die Lehrkraft in die Prüfung eingetragen, die regulär im Unterricht eingetragen ist.

## *Auswahl*

Die Schaltfläche AUSW AHL unterhalb von LEHRER öffnet ein Auswahlfenster, aus welchem Sie die gewünschte Lehrkraft auswählen können. Mit gedrückter STRG-Taste können auch mehrere Lehrkräfte für die Aufsicht eingetragen werden.

In dem Auswahlfenster sind Lehrkräfte mit

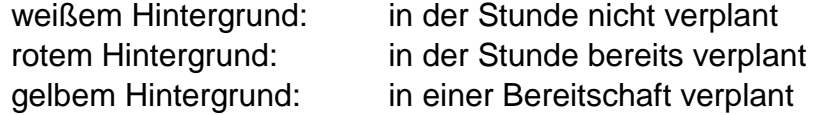

## *Manueller Eintrag*

Natürlich können Sie die gewünschte Lehrkraft auch manuell in die jeweilige Stunde eintragen. Sollen mehrere Lehrkräfte gleichzeitig in eine Stunde eingetragen werden, erfolgt der Eintrag mit einem Komma getrennt, z.B. AlGö,PeLi.

## *Eintrag leer lassen*

Sind Sie noch nicht sicher, welche Lehrkraft die Aufsicht übernehmen soll, lassen Sie das Feld einfach leer. Hier wird später der Eintrag einer Lehrkraft über den Vertretungsvorschlag im Fenster Vertretungen durchgeführt werden können.

Die Eintragung von Prüfungsräumen erfolgt analog zu den möglichen Vorgehensweisen zur Eingabe von Lehrkräften.

Sobald Sie die gewünschten Lehrkräfte und Räume hinterlegt haben, bestätigen Sie die Klausur mit OK (siehe Abbildung 6 – roter Rahmen).

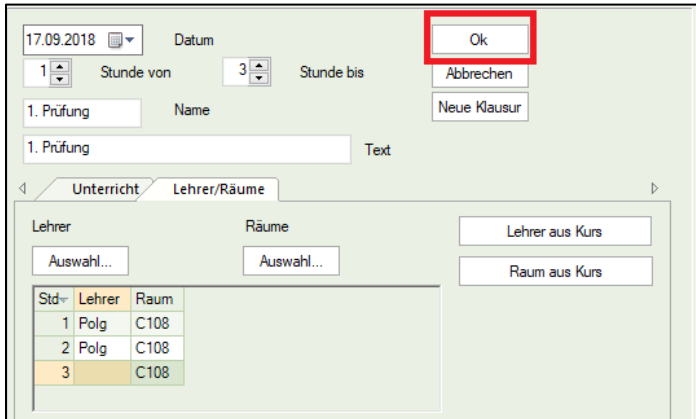

## **Abbildung 6**

Für die exemplarische, dreistündige Prüfung sind in Abbildung 6 nun folgende Regelungen getroffen worden:

- In den ersten zwei Stunden ist die reguläre Fachlehrkraft (PoIg) als Aufsichtslehrkraft eingesetzt worden.
- Für die dritte Stunde der Prüfung wurde keine Lehrkraft eingetragen. Es soll erst später eine geeignete Lehrkraft über den Vertretungsvorschlag für die Aufsicht eingesetzt werden.
- Der Prüfungsraum ist in allen drei Stunden der Raum C108.

Nachdem die Klausur angelegt wurde, ist sie in der Übersicht des linken Fensterteils aufgeführt (siehe Abbildung 7).

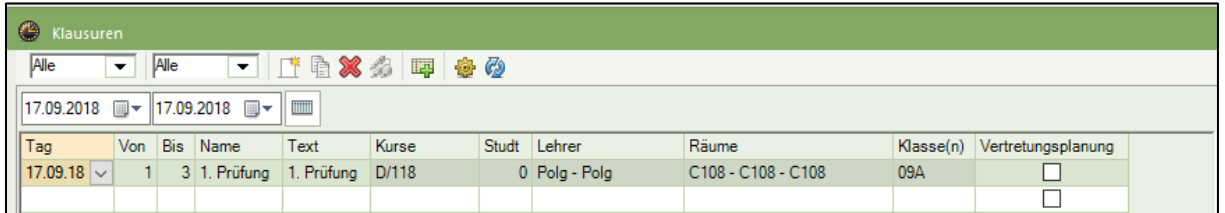

#### **Abbildung 7**

Die Klausur ist bislang lediglich im Klausurfenster angelegt worden und hat noch keinerlei planerische Auswirkungen erzeugt. Erst wenn im nächsten Schritt die Klausur für die Vertretungsplanung aktiv gesetzt wird, werden Auswirkungen auf die regulär verplanten Unterrichte zum Zeitpunkt der Klausur relevant. Dies ermöglicht eine weit vorausschauende Eintragung von Klausuren, die erst kurz vor dem Prüfungsdatum an die Vertretungsplanung übergeben werden.

# **3. Klausur für die Vertretungsplanung aktiv schalten**

Wenn der Zeitpunkt der Prüfung näher rückt kann diese für die Vertretungsplanung aktiv geschaltet werden, um die Auswirkungen auf den regulären Unterricht betrachten und regeln zu können. Öffnen Sie dazu das KLAUSURFENSTER und aktivieren Sie die Option VERTRETUNGSPLANUNG für die gewünschte(n) Klausur(en) (siehe Abbildung 8 – roter Rahmen).

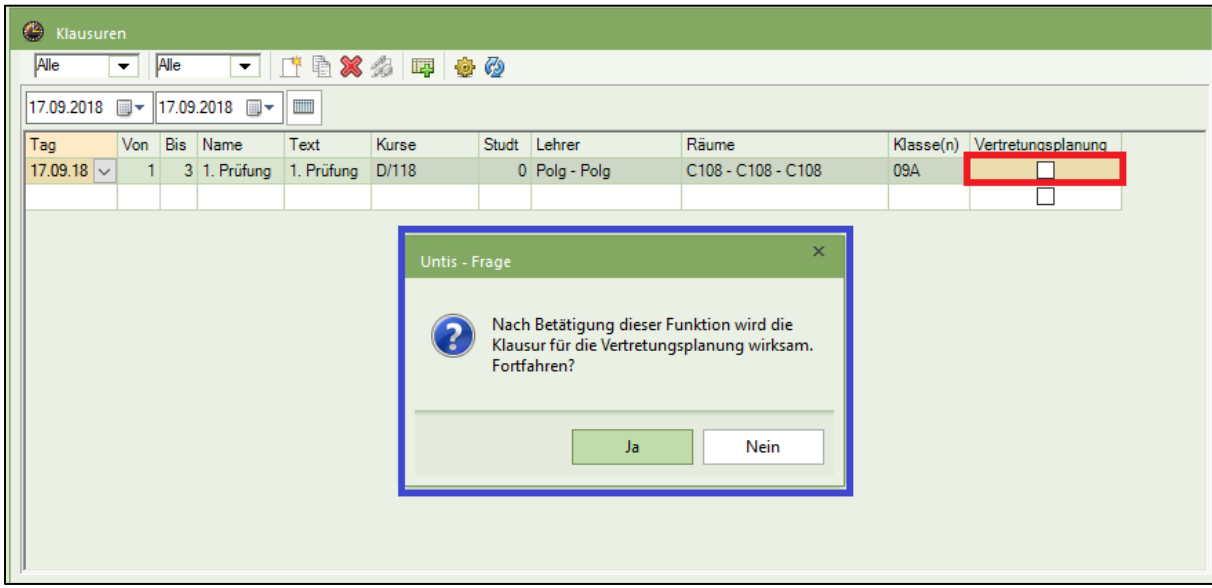

#### **Abbildung 8**

Nach dem Aktivieren der Prüfung für die Vertretungsplanung meldet Untis, dass die Klausur / Prüfung für die Vertretungsplanung wirksam wird (siehe Abbildung 8 – blauer Rahmen). Bestätigen Sie die Abfrage mit JA.

Untis überträgt die Daten aus der Prüfung nun an die Vertretungsplanung. Bereits jetzt kann es erste Meldungen geben, z.B. wenn ein bereits belegter Raum für die Klausur genutzt werden soll (siehe Abbildung 9).

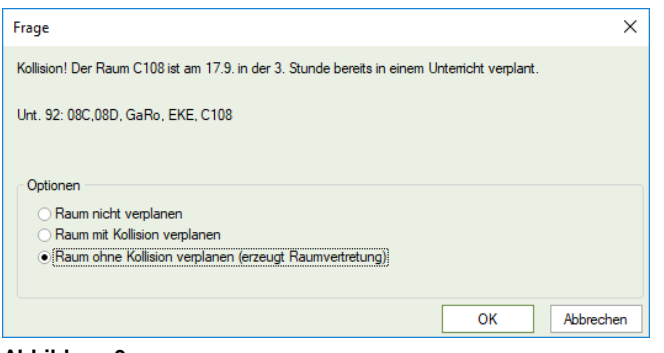

Sollte die nebenstehende Raumabfrage erscheinen, ist die Option RAUM OHNE KOLLISION VERPLANEN (ERZEUGT RAUM-VERTRETUNG) die beste Variante. Hier wird der gewünschte Raum der Klausur zugeordnet, wobei für den ursprünglich dort verplanten Unterricht eine Raumvertretung erzeugt wird. Über die Vertretungsplanung kann

#### **Abbildung 9**

dann später ein geeigneter Raum für den verdrängten Unterricht gesucht werden.

Beachten Sie bitte, dass Untis nun ggf. jede Stunde abfragt, in der es zu Kollisionen kommen kann. Sie sollten hier stets die gleiche Option wählen und mit OK bestätigen. Im Vertretungsfenster wird die Klausur nun angezeigt. Ist dies bei Ihnen nicht der Fall, schalten Sie über die EINSTELLUNGEN des Vertretungsfensters (siehe Abbildung 10 – roter Rahmen) die Option KLAUSUR (siehe Abbildung 10 – blauer Rahmen) aktiv. Bestätigen Sie die geänderte Einstellung mit OK.

| ఆ                                                                                                    |                                                                                                    | Vertretungen / Lehrer |       |                | Einstellungen            | $\times$              |                       |                  |                |            |                                                                                                    |                                                 |                    |
|----------------------------------------------------------------------------------------------------|----------------------------------------------------------------------------------------------------|-----------------------|-------|----------------|--------------------------|-----------------------|-----------------------|------------------|----------------|------------|----------------------------------------------------------------------------------------------------|-------------------------------------------------|--------------------|
| EXTE DAIU X TAHU A B O <mark>6</mark><br>Klasse(n)<br>Von-Bis<br>$\frac{1}{12}$<br>Alle<br>17.09.2018 $\sim$<br>$\overline{\phantom{a}}$<br>Mo<br>$\leftarrow$<br>Offene Vertretungen |                                                                                                    |                       |       |                |                          |                       |                       |                  |                | $\sim$     | Auswahl<br>Vertretungen<br><b>I</b> <del>▽</del> Raum-Vtr.<br>$\triangledown$ Sondereins.<br>$\nabla$ Entfälle | Zeitraum<br>$\odot$ Tag<br>◯ Woche<br>◯ Von-Bis |                    |
| Lehrer                                                                                                    | Art<br>Stund - Vertreter<br>(Lehrer) (Fach) Fach (Klasse(n)) Klasse(n) (Raum) Raum<br>Vertretungs-Text<br>Vtr-Nr. |                       |       |                |                          |                       |                       |                  |                |            |                                                                                                    | $\sqrt{ }$ Freisetzungen                        | Stundenbezeichnung |
| 9                                                                                                    |                                                                                                    | 777                   | Polg  | D              |                          | 05D                   | 05D                   | A207             | A207           | Vertretung |                                                                                                    | $\triangledown$ Pausenaufsichten                |                    |
| $\Omega$                                                                                                    |                                                                                                    | Polg                  |       |                | D                        |                       | 09A                   |                  | C108           | Klausur    | 1. Prüfung                                                                                                    | Bereitschaften                                  |                    |
|                                                                                                    |                                                                                                    | ---                   | FaMa  | F <sub>9</sub> | $- - -$                  | 09A, 09B,<br>09C, 09D | 09A, 09B,<br>09C, 09D | C <sub>107</sub> | ---            | frei!      |                                                                                                    | $\sqrt{ }$ Veranstaltungen<br><b>Unterricht</b> | Schrift            |
| 3                                                                                                    | $\overline{2}$                                                                                                    | ---                   | Polg  | D              | $\overline{\phantom{a}}$ | 09A                   | 09A                   | C <sub>108</sub> | $\overline{a}$ | frei!      |                                                                                                    | $\nabla$ Klausur                                | Zu zählende farbig |
| $\overline{0}$                                                                                                    | $\overline{2}$                                                                                                    | Polg                  |       |                | D                        |                       | 09A                   |                  | C108           | Klausur    | 1. Prüfung                                                                                                    |                                                 |                    |
| 11                                                                                                    | $\overline{\mathbf{3}}$                                                                                           | GaRo                  | *GaRo | <b>EKE</b>     | <b>EKE</b>               | 08C, 08D              | 08C, 08D              | C <sub>108</sub> | 222            | Raum-Vtr.  |                                                                                                    |                                                 |                    |
| $\bullet$                                                                                                    | $\overline{3}$                                                                                                    | 222                   |       |                | D                        |                       | 09A                   |                  | C108           | Klausur    | 1. Prüfung                                                                                                    | Ok                                              | Abbrechen          |
| 5                                                                                                    | $\overline{3}$                                                                                                    |                       | *AIGö | <b>SP</b>      | $\sim$                   | 09A, 09B              | 09A, 09B              | SP-1             | $\sim$         | frei!      |                                                                                                    |                                                 |                    |
|                                                                                                    | $\overline{\mathbf{3}}$                                                                                           | ---                   | *loTo | SP             | $\overline{a}$           | 09A, 09B              | 09A, 09B              |                  | $-$            | frei!      |                                                                                                    |                                                 |                    |
|                                                                                                    | Vtr-Nr.                                                                                                    |                       | ÷     |                |                          |                       |                       |                  |                |            |                                                                                                    |                                                 |                    |

**Abbildung 10**

Untis hat die Lehrkraft PoIg in die ersten beiden Stunden der Klausur eingetragen. In der ersten Stunde (Vtr.-Nr. 9) wäre sie bereits im Unterricht der Klasse 05D verplant gewesen und verursacht dort folglich eine offene Vertretung.

In der zweiten Stunde der Prüfung hätte die Lehrkraft bereits regulär Unterricht in der Klasse 09A gehalten. Durch die Klausur entfällt nun der ursprüngliche Unterricht (Vtr.- Nr. 3).

Für die dritte Stunde der Prüfung war beim Anlegen der Klausur keine Lehrkraft eingetragen worden. Für diese Stunde wird eine offene Vertretung innerhalb der Klausur aufgeführt. Der Einsatz einer geeigneten Lehrkraft kann entweder über den Vertretungsvorschlag (empfohlen) oder durch einen manuellen Eintrag durchgeführt werden.

Ist die Klasse zum Zeitpunkt der Prüfung bereits in Unterrichten verplant, entfallen diese zunächst grundsätzlich – auch wenn die Klasse in einer Kopplung verplant war. Sie können / müssen nun entscheiden, ob die Entfälle tatsächlich beibehalten werden sollen, oder ob der reguläre Unterricht ohne die in der Prüfung verplante(n) Klasse(n) stattfinden soll (vgl. Vtr.-Nr. 1).

Markieren Sie die gewünschte Zeile und klicken Sie anschließend auf die Schaltfläche ENTFALL in der Symbolleiste des Vertretungsfensters. Untis fragt nun, ob der Entfall rückgängig gemacht werden soll. Bestätigen Sie diese Abfrage mit JA (siehe Abbildung 11).

Der Entfall wird rückgängig gemacht, so dass die entsprechende Unterrichtsstunde regulär stattfindet. **Abbildung 11**

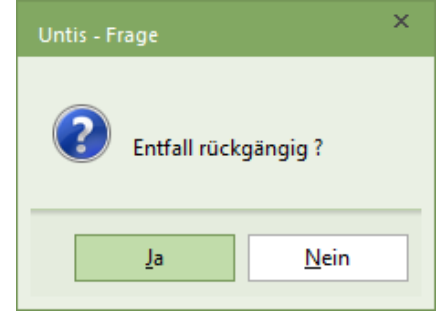

# **4. Klausur nachträglich ändern**

Die Klausur kann im Vertretungsfenster geändert werden. So können Lehrkraft und / oder Räume geändert, oder andere Informationen in der Spalte Vertretungs-Text eingetragen werden.

Ist eine Verschiebung der Prüfung notwendig, z.B. weil Prüfungsaufgaben vorzeitig bekannt wurden, muss die Klausur / Prüfung für die Vertretungsplanung deaktiviert werden. Öffnen Sie dazu das Fenster KLAUSUREN und deaktivieren Sie die Option VERTRETUNGSPLANUNG für die betroffene Prüfung (siehe Abbildung 12 – roter Rahmen)

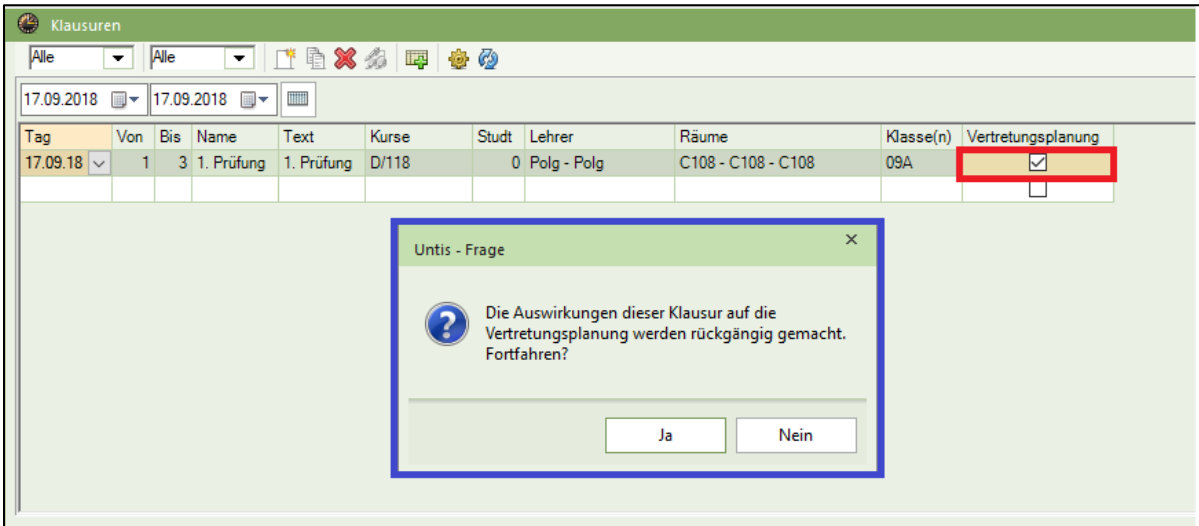

## **Abbildung 12**

Untis meldet nun, dass die Auswirkungen der Klausur auf die Vertretungsplanung rückgängig gemacht werden. Bestätigen Sie diesen Hinweis mit JA (siehe Abbildung 12 – blauer Rahmen).

Nachdem Sie die Meldung mit JA bestätigt haben, ist die Klausur deaktiviert und die Auswirkungen auf dem Vertretungsplan zurückgenommen worden. Markieren Sie anschließend die Klausur im linken Fensterteil des Fensters Klausuren mittels linkem Mausklick.

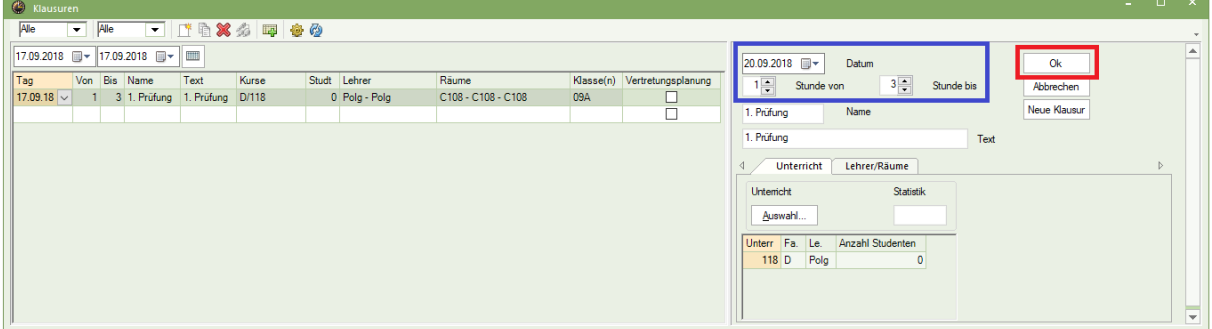

#### **Abbildung 13**

Im rechten Teil des Fensters KLAUSUREN können Sie nun z.B. das Datum und / oder die Stunden der Prüfung verändern (siehe Abbildung 13 – blauer Rahmen). Wichtig:

Nachdem Sie die Änderungen durchgeführt haben bestätigen Sie diese mit der Schaltfläche OK (siehe Abbildung 12 – roter Rahmen).

Wenn die Änderungen komplett vorliegen, schalten Sie die Prüfung anschließend wieder für die Vertretungsplanung aktiv.

# **5. Klausuren für verschiedene Klassen zur gleichen Zeit planen**

Schreiben mehrere Klassen gleichzeitig eine Prüfung, so können diese Unterrichte im Fenster KLAUSUREN, in einem Schritt ausgewählt ausgewählt werden.

Legen Sie, wie in Punkt 2 beschrieben, zunächst eine neue Klausur mit Angabe des Datums, der betroffenen Unterrichtsstunden und Namen, bzw. Text an. Im Bereich UNTERRICHT klicken Sie die Schaltfläche AUSW AHL an (siehe Abbildung 14 – roter Rahmen). Wählen Sie mit gedrückter STRG-Taste und linker Maustaste nun die Unterrichte aus, die gleichzeitig eine Prüfung schreiben sollen (siehe Abbildung 14 – blauer Rahmen). Bestätigen Sie die Auswahl mit OK.

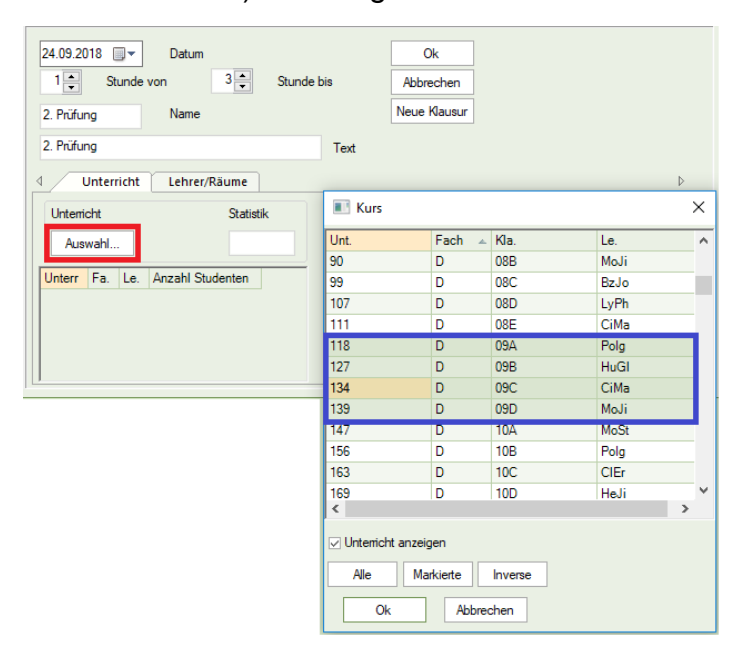

#### **Abbildung 14**

Untis übernimmt Ihre Auswahl und trägt die markierten Unterrichte in das Klausurenfenster ein (siehe Abbildung 15). Wird eine gemeinsam beaufsichtige Prüfung in einem gemeinsamen Raum geschrieben, könnten Sie die Information zu Lehrkraft und Raum eintragen (siehe Abbildung 16).

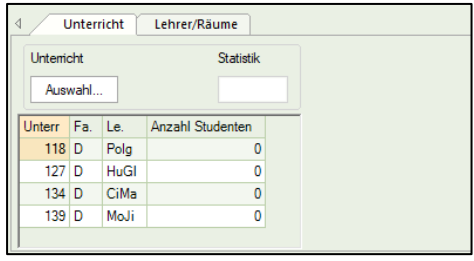

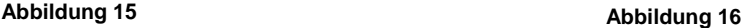

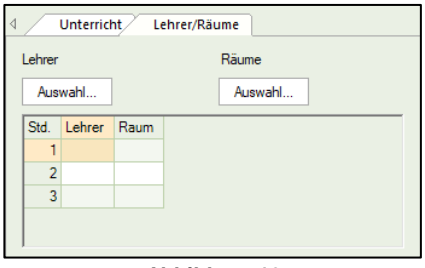

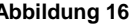

Der Reiter LEHRER/RÄUME (siehe Abbildung 16) verdeutlicht jedoch sehr schnell, dass für die jeweiligen Unterrichte zunächst keine individuelle Verplanung von Aufsichtslehrkraft und Prüfungsraum möglich ist. Tragen Sie in diesem Fall auf dem Reiter LEHRER/RÄUME nichts ein und bestätigen Sie stattdessen die Klausur mit OK, so dass Sie im linken Teil des Fensters KLAUSUREN angezeigt wird.

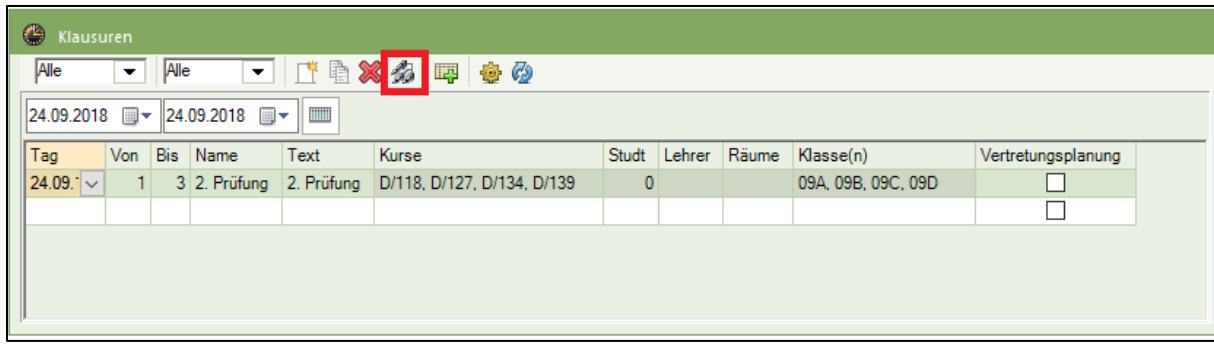

## **Abbildung 17**

Die Unterrichte und beteiligten Klassen werden nun innerhalb des linken Fensterteils des Klausurfensters in einer Zeile angezeigt (siehe Abbildung 17). Um die Klausur für jeden einzelnen Unterricht planen zu können, klicken Sie auf die Schaltfläche KLAUSUR TEILEN (siehe Abbildung 17 – roter Rahmen).

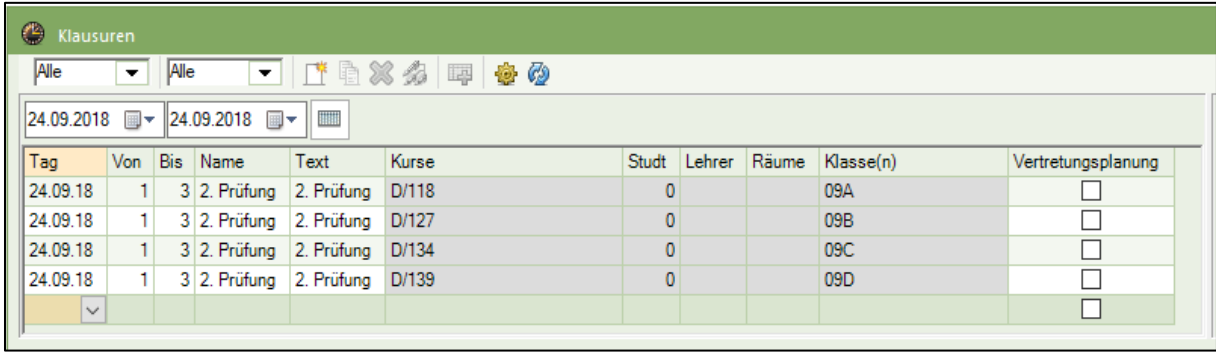

**Abbildung 18**

Die Funktion KLAUSUR TEILEN splittet die Klausur auf, so dass für jeden Unterricht eine eigene Klausurzeile angelegt wird (siehe Abbildung 18). Nun können Aufsichtslehrkräfte und Prüfungsräume für jede einzelne Zeile individuell hinterlegt werden. Markieren Sie dafür die gewünschte Zeile im linken Fensterteil und füllen Sie im rechten Fensterteil auf dem Reiter LEHRER/RÄUME die Prüfungsstunden mit den gewünschten Inhalten. Denken Sie auch hier daran, die Änderungen stets mit der Schaltfläche Ok zu bestätigen (siehe Abbildung 13 – roter Rahmen).

Zum gewünschten Zeitpunkt schalten Sie die Klausur(en) dann für die Vertretungsplanung aktiv – vgl. Punkt 3.

# **6. Verhalten der Klausur bei der Absenz der Aufsichtslehrkraft**

Im Falle einer Absenz der Aufsichtslehrkraft reagieren die Klausuren sehr zuverlässig. Nach der Eingabe der Absenz werden die betroffenen Klausurstunden als offene Vertretungen im Vertretungsfenster angezeigt. Diese können über den Vertretungsvorschlag mit Vertretungslehrkräften versorgt werden (siehe Abbildung 19).

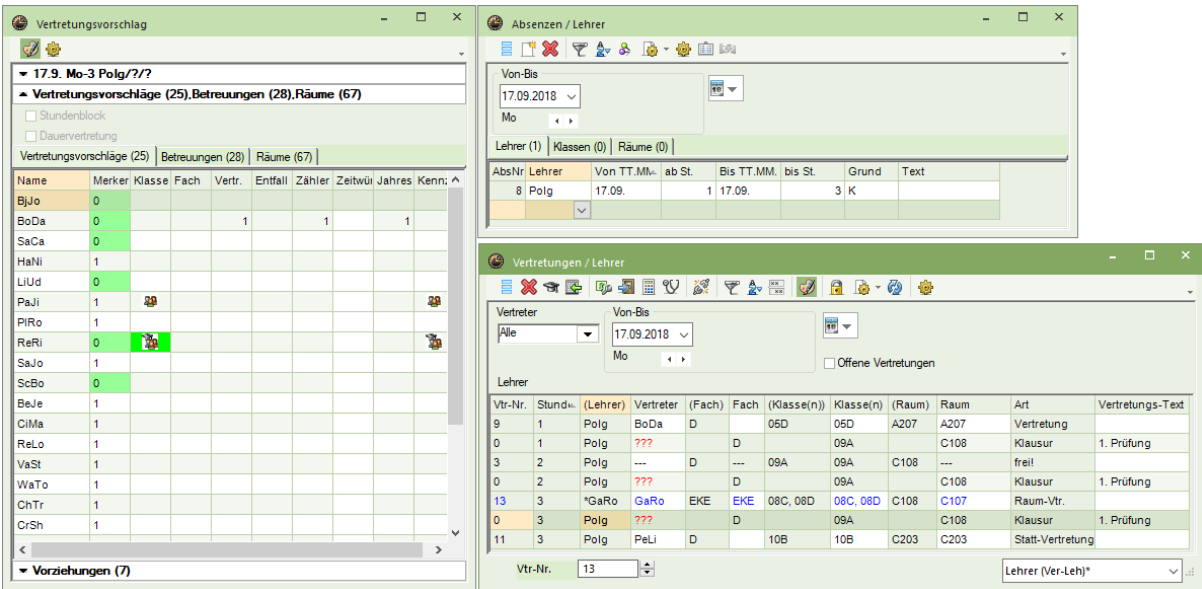

## **Abbildung 19**

So kann im stressigen Schulalltag keine Prüfung verloren gehen.

10